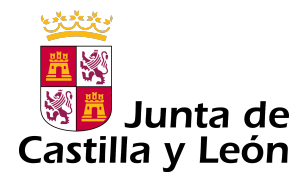

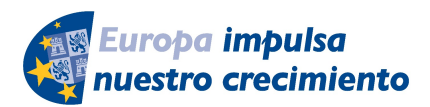

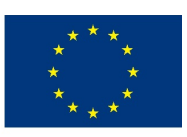

**UNIÓN EUROPEA** 

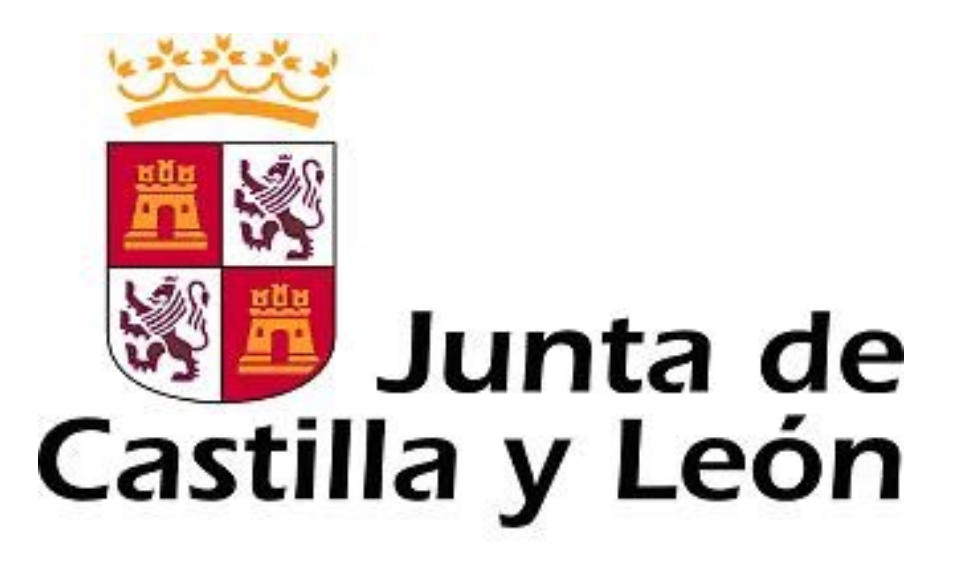

## GUÍA DE USUARIO PARA LA TELETRAMITACIÓN

SOLICITUD DE AYUDAS DESTINADAS A FINANCIAR EL DESARROLLO DE LA FORMACIÓN ON-LINE EN EL MARCO DE LA RIS3 DE CASTILLA Y LEÓN 2014-2020, COFINANCIADO POR EL FONDO EUROPEO DE DESARROLLO REGIONAL (FEDER)

Es necesario comprobar que el ordenador, desde el que se va a realizar la presentación de documentos, pasa el test de comprobación de requisitos técnicos mínimos, pulse

https://www.ae.jcyl.es/reqae2

Consulte al teléfono de información administrativa 012, o bien al 983 327 850

Servicio de atención al Ciudadano <sup>612</sup> en el correo electrónico adme012@jcyl.es

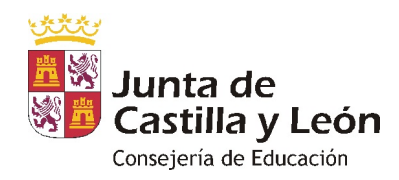

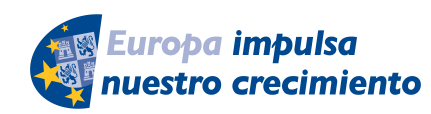

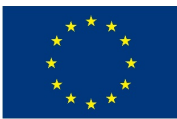

**UNIÓN EUROPEA** 

# ÍNDICE

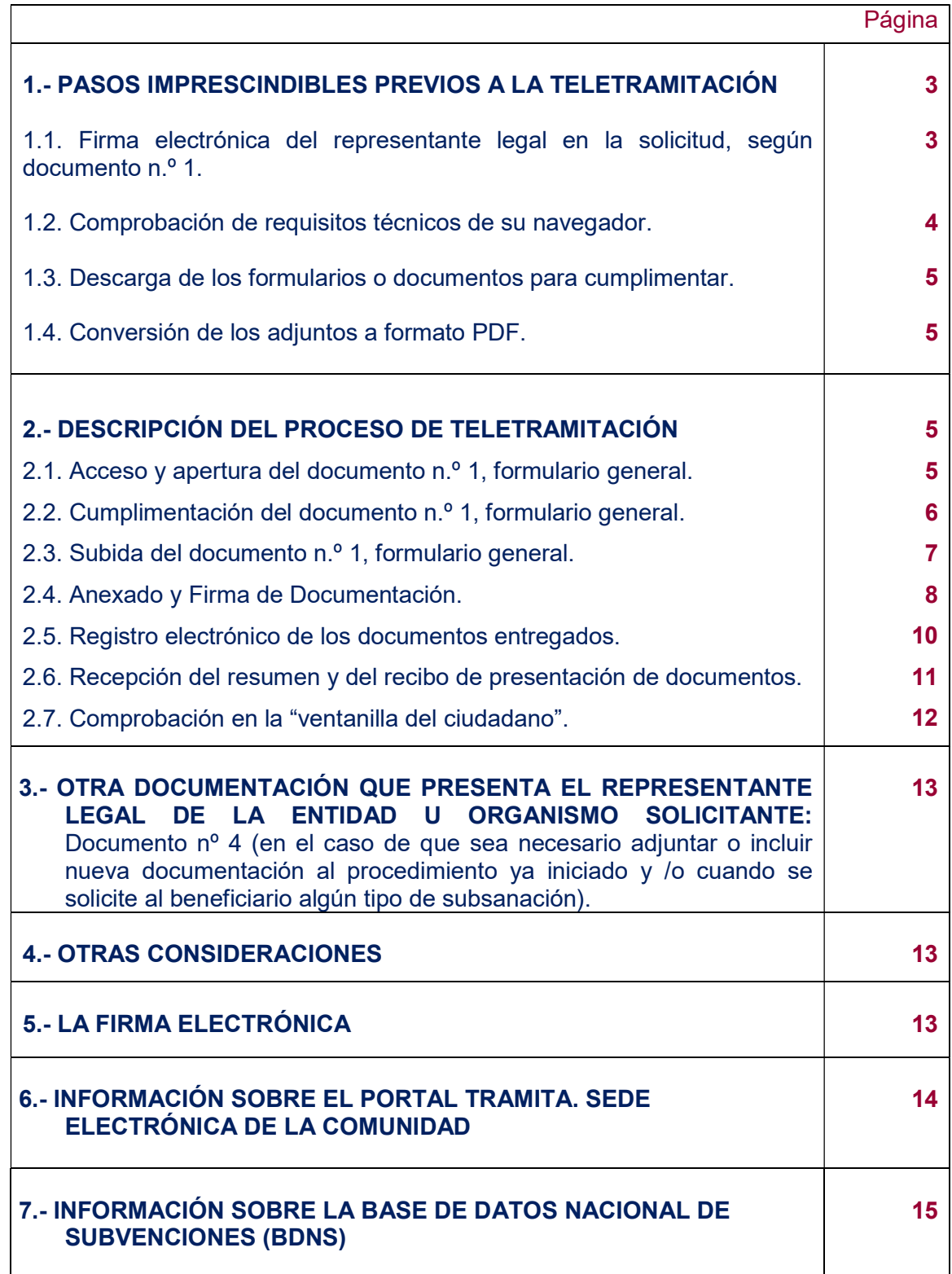

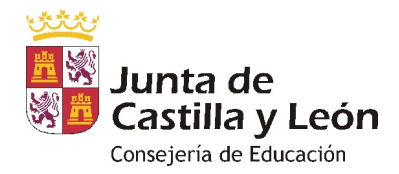

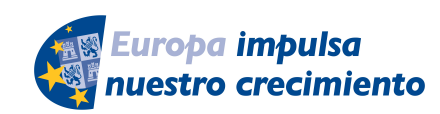

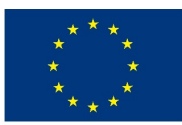

**UNIÓN EUROPEA** 

## 1.- PASOS IMPRESCINDIBLES PREVIOS A LA TELETRAMITACIÓN

Antes de empezar la teletramitación, es imprescindible la comprobación de varios apartados. Si no se llevan a cabo estos pasos previos, resultará muy difícil realizar todo el proceso con éxito.

1.1- Comprobación de requisitos técnicos de su navegador. Es imprescindible asegurarse de que el equipo informático está actualizado.

a) MUY IMPORTANTE. Entre directamente en este enlace:

#### https://www.ae.jcyl.es/reqae2

b) Tiene que pasar el test de verificación, con todos los requisitos en color verde aparecerá una pantalla similar a esta (si algún "tic" aparece en rojo solucione el problema de ese equipo informático, en concreto, porque no puede empezar la presentación electrónica). Puede utilizar el teléfono de información administrativa 0<sup>1</sup>2, o bien el 983 327 850.

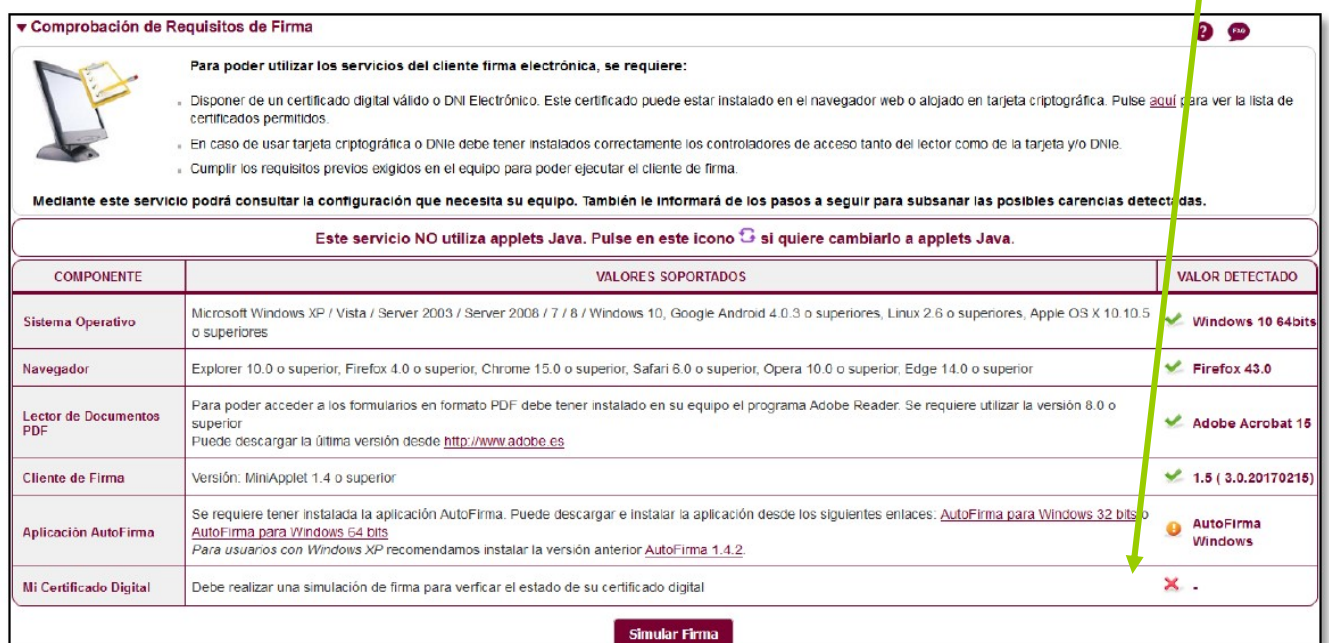

c) En el apartado se pulsa el botón y debe aparecer el mensaje de verificación del componente de firma.

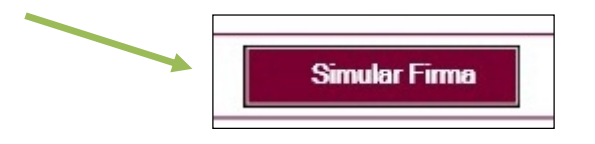

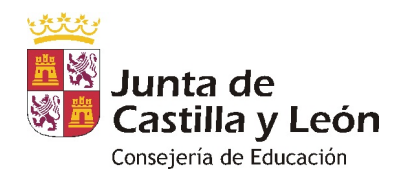

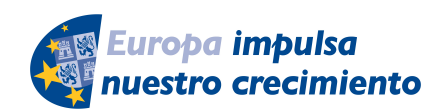

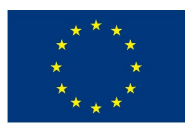

**UNIÓN EUROPEA** 

d) Se accede a la página de Simulación de firma electrónica, elige su certificado y aparece el mensaje de que la simulación de su firma ha sido correcta, los datos de su firma electrónica y la comprobación de que su navegador puede operar con la administración electrónica.

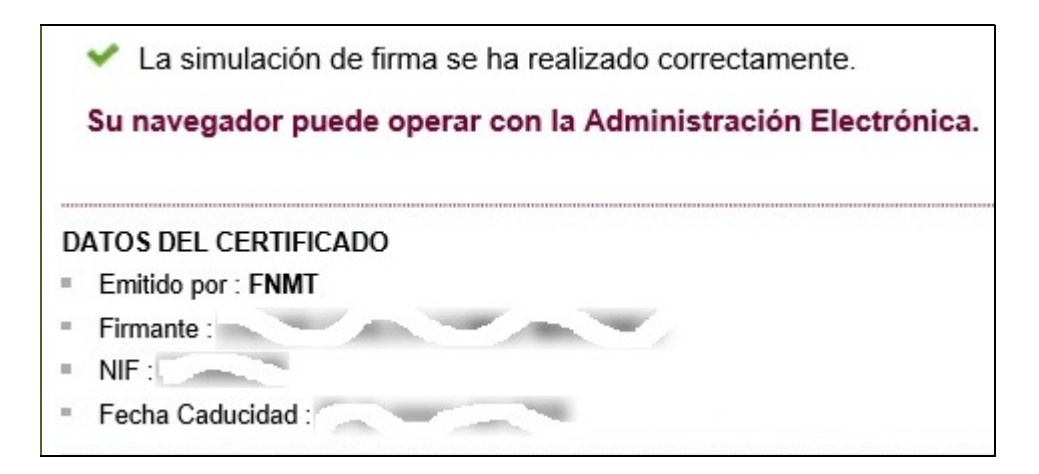

e) Si no pasa el test. Descargue el complemento de autofirma recomendado y reinicie el equipo. Si duda llame al teléfono 012, o bien al 983 327 850.

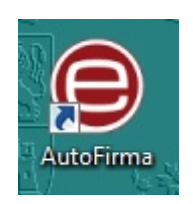

## 1.2.- Descarga de los formularios de los documentos a cumplimentar

a) Desde el portal de Educación: http://www.educa.jcyl.es/universidad/

Y más directamente desde…

http://www.educa.jcyl.es/universidad/es/servicio-investigacion-cientifica/ayudassubvenciones-investigacion/ayudas-desarrollo-formacion-on-line

b) Y desde la sede electrónica de la página de la Junta de Castilla y León https://www.jcyl.es/ \ https://www.tramitacastillayleon.jcyl.es/

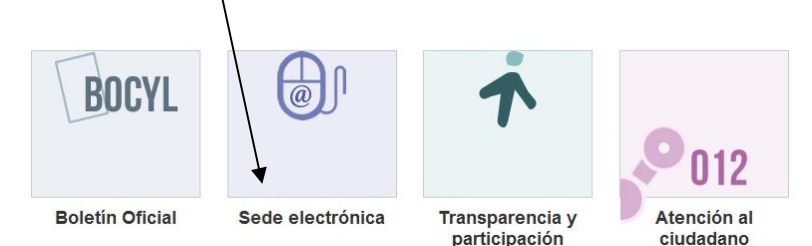

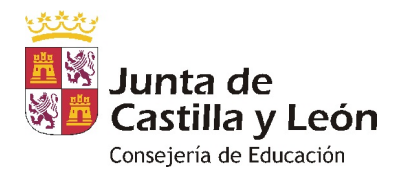

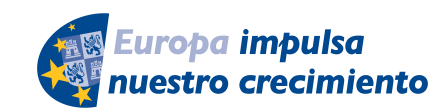

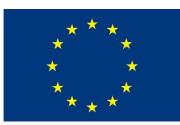

**UNIÓN EUROPEA** 

#### 1.2.1- Documento nº 1. FORMULARIO GENERAL en PDF

Guarde el PDF de este formulario en su equipo con la opción "guardar como" para descargarlo. Después siga los pasos recomendados en el apartado 2.

1.2.2.- Los documentos del nº 2 y 3 se enviarán como ficheros adjuntos del documento nº1 anterior.

Descargue y cumplimente estos modelos en su ordenador. La plataforma los convierte automáticamente a formato PDF al ser anexados. El tamaño máximo recomendado de cada fichero adjunto será de 7 Megabytes (7 MB).

#### 1.3.- Conversión de los adjuntos a formato PDF

En la fase de anexado la plataforma transformará automáticamente a formato PDF los documentos nº 2 y nº 3 que deban remitirse.

Una vez que haya realizado estos pasos previos, su ordenador está preparado para acceder a la Administración Electrónica, su firma electrónica está correctamente instalada y los ficheros que va a adjuntar deben estar ya en su ordenador.

Ahora ya está en condiciones de empezar a cumplimentar el documento nº 1, Formulario General.

Durante los pasos siguientes puede que aparezcan ventanas de Advertencia-Seguridad. Se recomienda aceptar siempre para continuar el proceso.

## 2.- DESCRIPCIÓN DEL PROCESO DE TELETRAMITACIÓN

El equipo informático ya cumple los requisitos técnicos mínimos, comprobados en: https://www.ae.jcyl.es/reqae2

#### 2.1. Acceso y apertura del documento nº 1, formulario general

 El usuario va a cumplimentar un formulario general como parte del procedimiento de solicitud de ayudas destinadas a financiar el desarrollo de la formación on-line en el marco de la RIS3 de Castilla y León 2014-2020, cofinanciados por el Fondo Europeo de Desarrollo Regional (FEDER). Para ello, puede acceder por varios caminos:

a) Desde el portal de Educación: http://www.educa.jcyl.es/universidad/ y más directo en:

http://www.educa.jcyl.es/universidad/es/servicio-investigacion-cientifica/ayudassubvenciones-investigacion/ayudas-desarrollo-formacion-on-line

O bien,

b) https://www.tramitacastillayleon.jcyl.es/

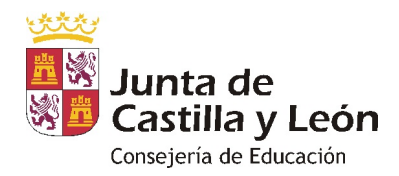

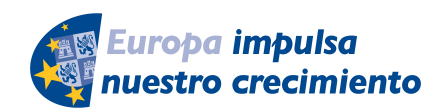

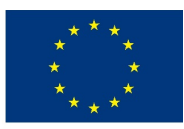

### 2.2. Cumplimentación del documento n.º 1, formulario general

No se recomienda utilizar los botones de avance y retroceso del navegador.

Debe conocer todos los datos que le piden antes de empezar a rellenarlo. Puede imprimir una copia en blanco del formulario, si le sirve de ayuda. Si tiene instalado en su equipo un programa, como Adobe Acrobat, podrá guardar una copia del formulario con la opción "GUARDAR COMO" para no perder todos los datos tecleados. Sin embargo tenga en cuenta que ese PDF ya no conecta con internet. Para volver a subir a la red ese PDF utilice este enlace:

https://www.ae.jcyl.es/adme20

Este documento tiene estos seis apartados:

- 1) Entidad solicitante.
- 2) Datos del representante legal de la entidad.
- 3) Tabla de presupuesto.
- 4) Resumen de presupuesto.
- 5) Datos bancarios.
- 6) Declaración Responsable

Existen campos obligatorios sin los cuales no se puede seguir rellenando el formulario.

Debe tenerse presente:

- Cada solicitud se referirá únicamente a un plan de actuación (Documento nº 2).
- Las universidades públicas solicitantes deberán presentar un solo plan de actuación.

Por último pulse el botón de "ENVIAR".

Si tiene guardado el PDF fuera de internet no pulse el botón "ENVIAR", súbalo a este enlace

https://www.ae.jcyl.es/adme20

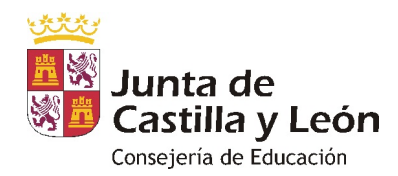

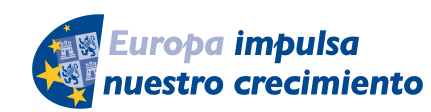

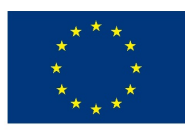

**UNIÓN EUROPEA** 

#### Aparecerá esta ventana recordándole las comprobaciones previas:

Antes de iniciar un trámite es muy recomendable comprobar Requisitos Mínimos. En esta página podrá realizar una verificación automática de que su equipo y sus componentes son compatibles con nuestra Plataforma: Sistema Operativo, Navegador, Plug-in Java, Lector de documentos PDF, Cliente de Firma, Certificado digital y/o DNIe. Disponemos de una página de *Ayuda*, accesible en todo momento desde el icono de ayuda que figura en la parte superior izquierda de la página (?); dentro de esta página tenemos una Guía de Usuario, donde se ofrece un ejemplo del proceso completo de teletramitación, paso a paso; y también en la misma página de Ayuda tenemos una recopilación de **Preguntas frecuentes** para dar respuesta de forma estructurada a las cuestiones más importantes y frecuentes que pudieran planterase. A mayores, recordarle que si durante el proceso tiene alguna duda, o problema, puede contactar con el Servicio de atención al Ciudadano <sup>012</sup> en el correo electrónico adme012@jcyl.es. Para iniciar la presentación electrónica de un trámite pulse el botón continuar. Continuar

Pulse "Continuar" para subir el formulario.

#### 2.3. Subida del Documento nº 1, formulario general

Pulse el botón "localizar formulario" para buscar el PDF del Documento nº 1. Se va cargando en el campo vacío.

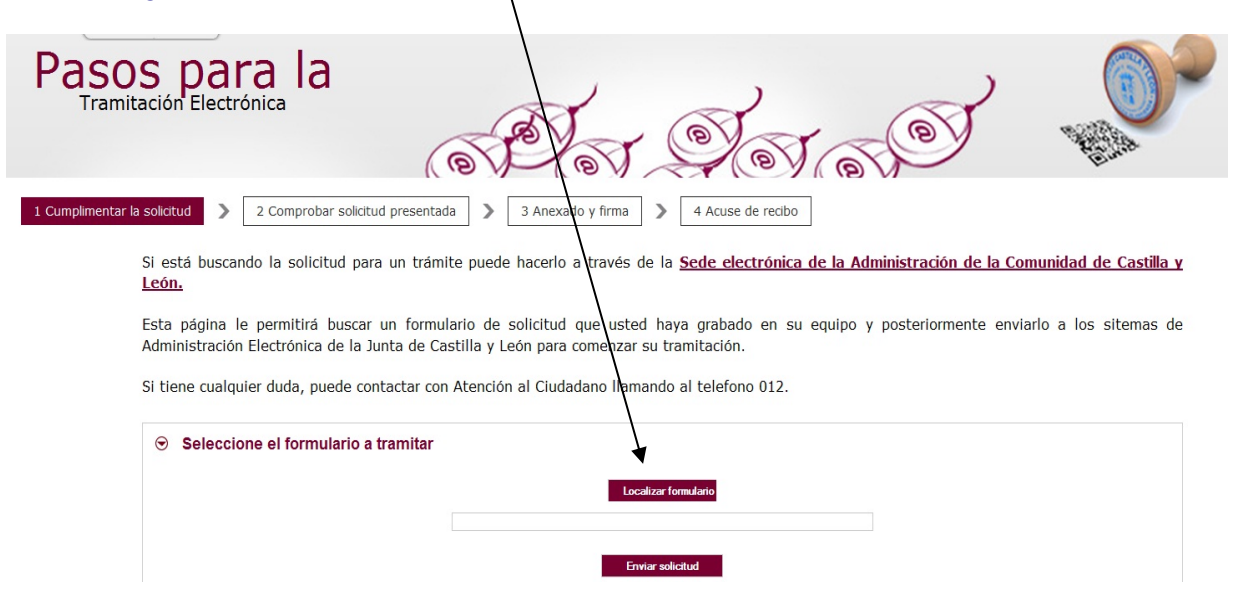

Tras pulsar "**Enviar solicitud**" podrá previsualizar el formulario completo.

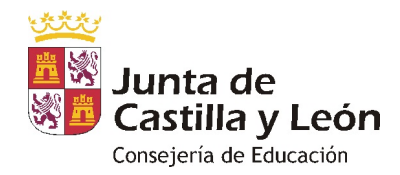

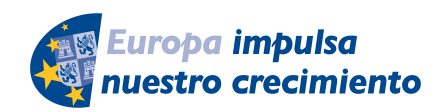

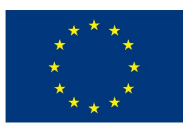

**UNIÓN EUROPEA** 

• Repase el texto del documento, y si es correcto deberá pulsar "Siguiente".

#### 2.4. Anexado y Firma de Documentación.

En esta página se podrá adjuntar toda aquella documentación que considere conveniente.

La plataforma transforma automáticamente a formato PDF los documentos del nº 2, nº 3 y todos los demás ficheros PDF que desee adjuntar.

Pulsando el botón Seleccionar se eligen los documentos (ficheros que previamente han sido guardados en su ordenador) que se quieren anexar. En cualquier caso, cuando vaya a anexar la documentación, si el sistema detecta caracteres no permitidos le informará de ello y le recomendará cambiar el nombre del fichero para poder continuar.

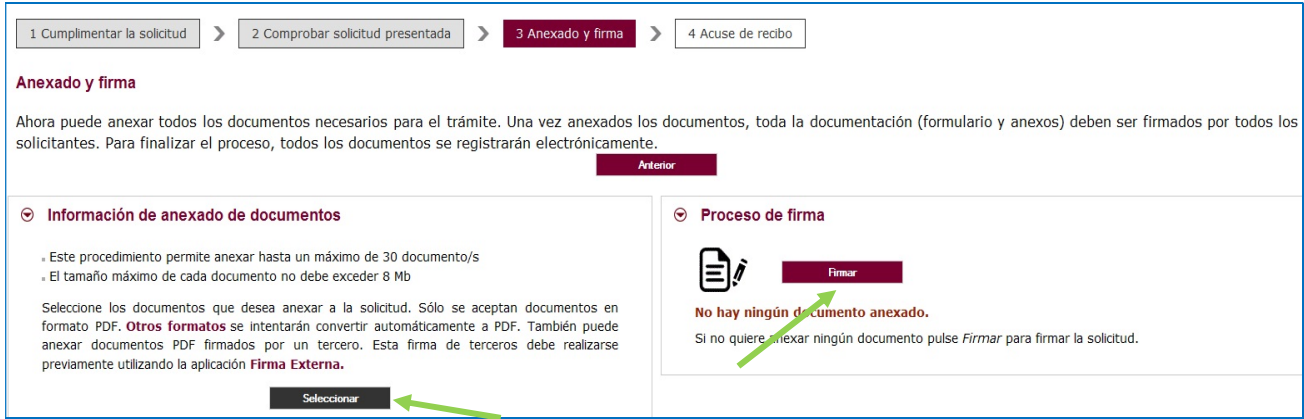

## Recuerde que el peso máximo recomendado por fichero adjunto es de 4 MB.

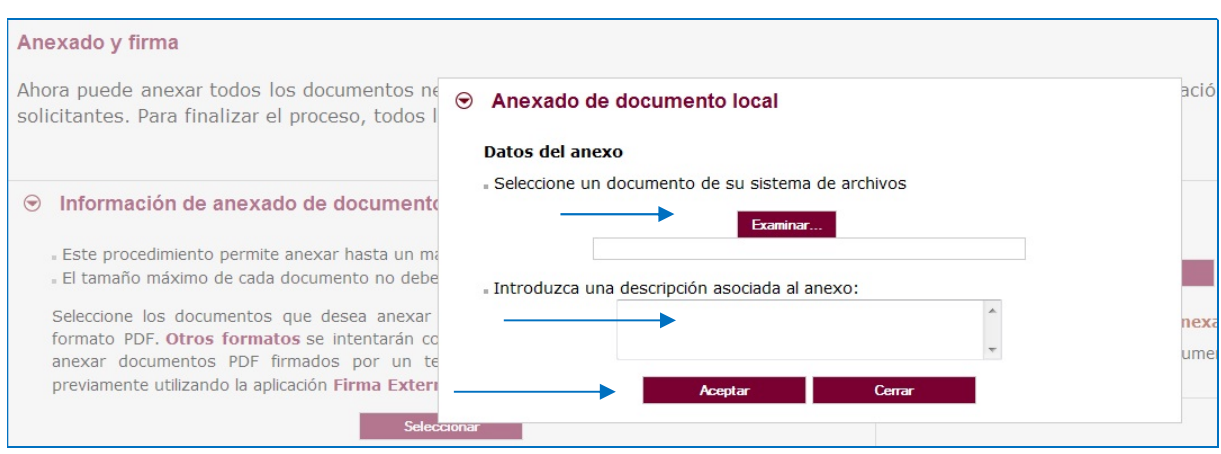

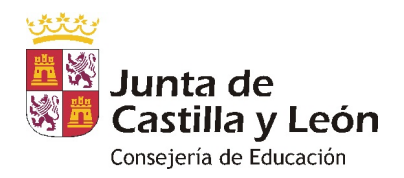

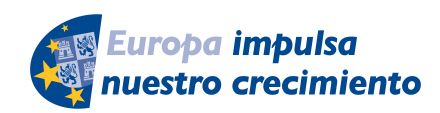

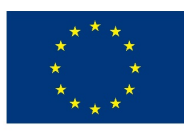

**UNIÓN EUROPEA** 

Pulse "Examinar" y busque su primer fichero adjunto, la solicitud firmada por el representante legal de la entidad solicitante, por ejemplo.

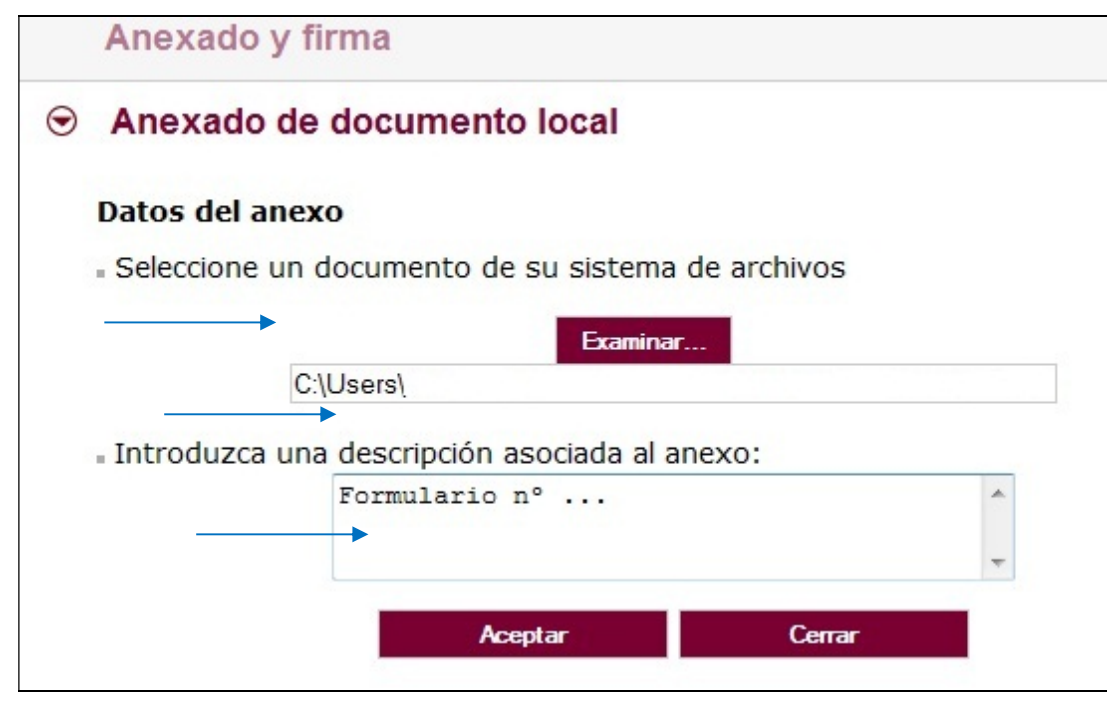

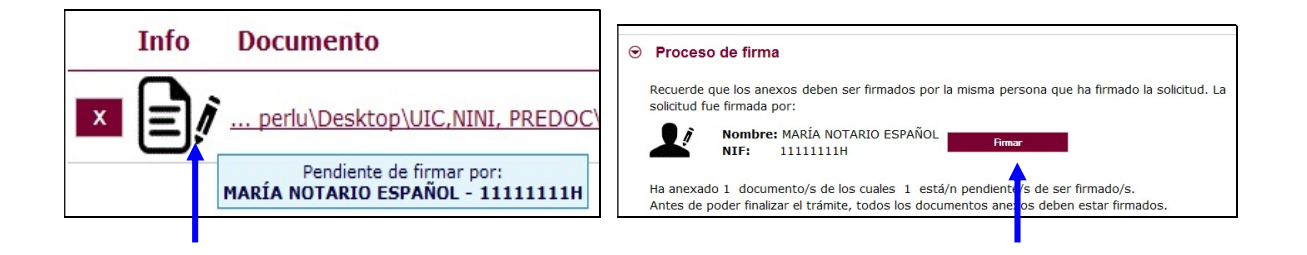

Pulse "Firmar" y aparece la siguiente pantalla, donde elegirá su certificado de firma.

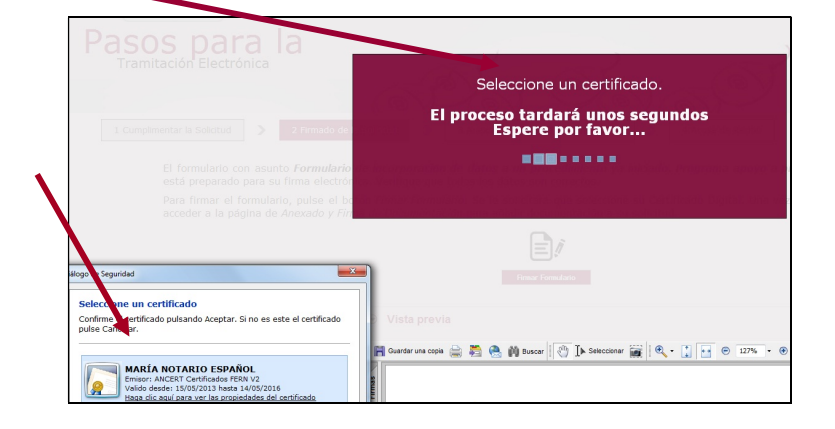

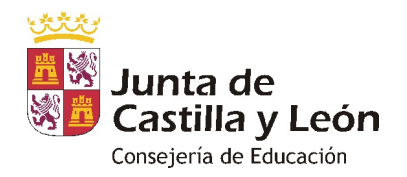

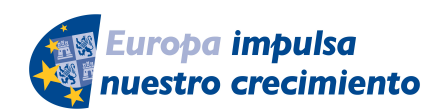

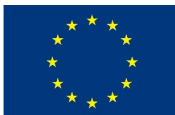

**UNIÓN EUROPEA** 

Si le aparece esta imagen acepte y ejecute.

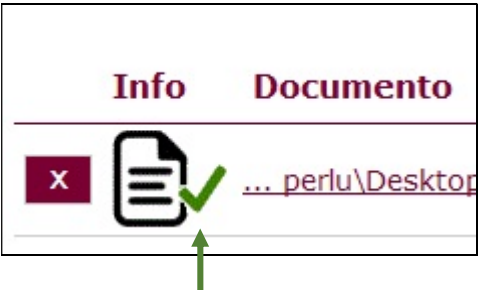

Todos los documentos anexados deber ser firmados. Puede anexarlos todos y luego realizar una firma masiva o puede firmarlos de uno en uno.

Para eliminar un documento anexado por equivocación, haga clic sobre el icono marcado con la X correspondiente.

Al firmar cada fichero adjunto, se repite el proceso anterior, como cuando firmamos el formulario, seleccionando su certificado digital, aparecerá la siguiente pantalla:

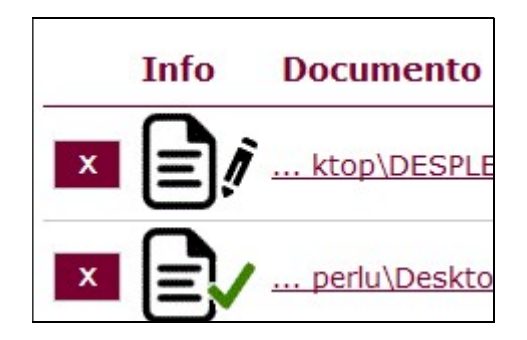

Proceda así con todos sus ficheros adjuntos (Seleccionar, Examinar, Aceptar,…). Mientras no se realice la firma y el registro de su documentación los datos no serán efectivos.

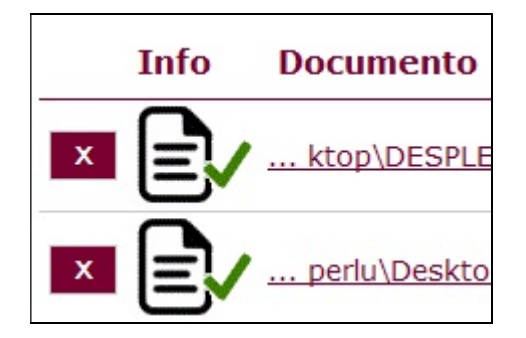

Como mínimo tiene que anexar al documento nº 1, otros dos ficheros adjuntos:

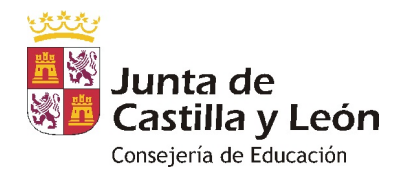

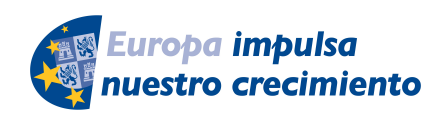

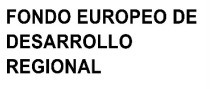

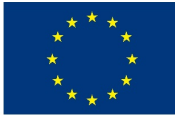

**UNIÓN EUROPEA** 

## PDF Documento Nº 2 + PDF Documento Nº 2 2.5. Registro electrónico de los documentos entregados.

Cuando termine de anexar todos los ficheros adjuntos pulse este botón:

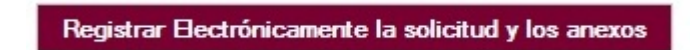

Pulsamos en "Registrar electrónicamente…" y empieza a custodiar los documentos.

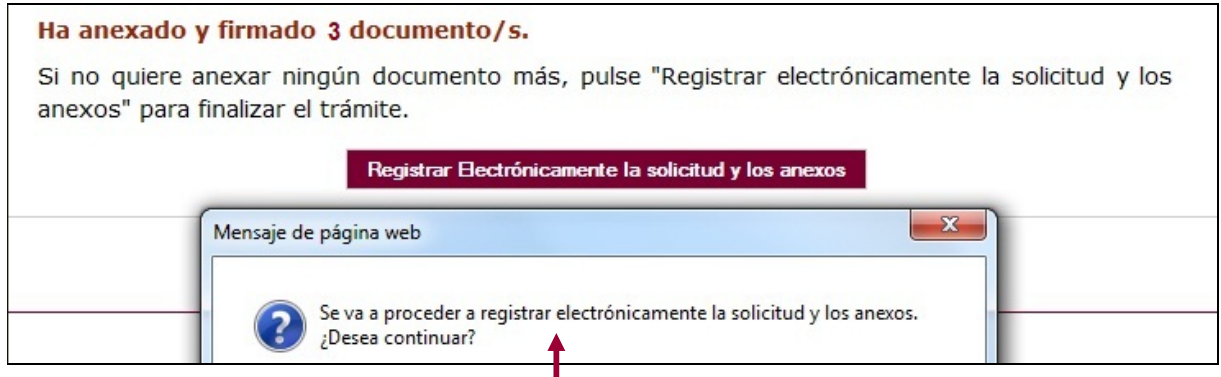

Sus documentos se están custodiando y registrando electrónicamente.

## 2.6. Recepción del resumen y del recibo de presentación de documentos.

 Espere. El proceso tarda unos minutos y llegamos a la pantalla de "Resumen de Presentación de Documentos" y de "Recibo de presentación de documentos"

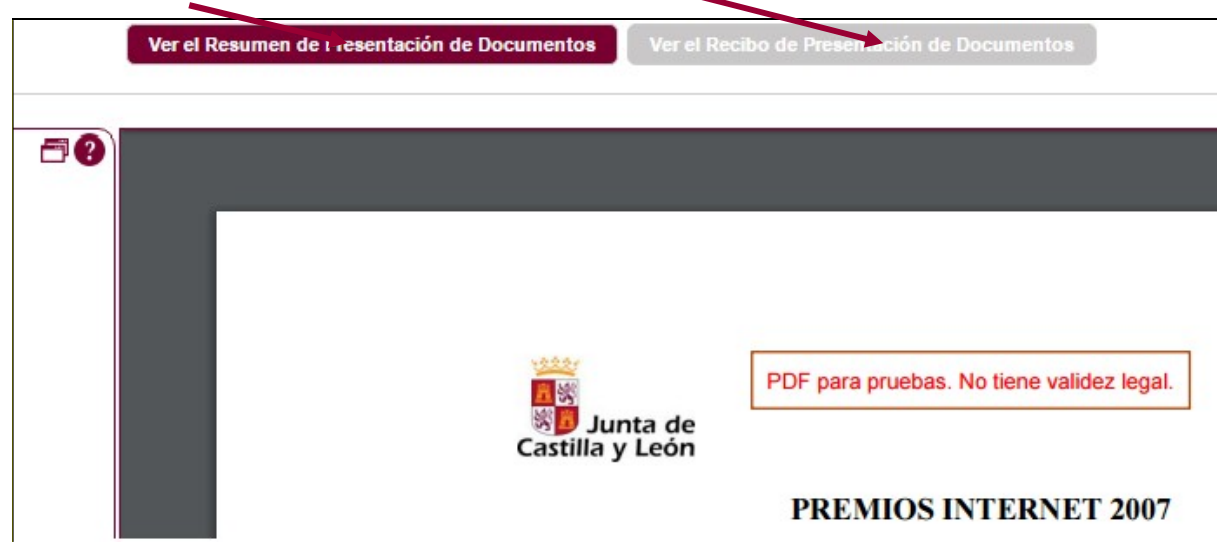

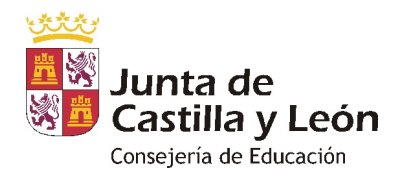

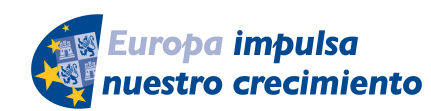

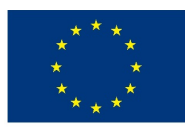

**UNIÓN EUROPEA** 

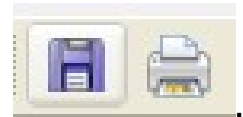

Debe quardar ambos en su equipo e imprimirlos

 Si ha llegado a este punto habrá completado el proceso. El envío electrónico habrá sido registrado y estará a la espera de ser tramitado por la Administración.

Tenga siempre cerca el recibo porque el pie de página contiene el código "identificador" de su solicitud electrónica, con fecha y hora de entrada en la Administración.

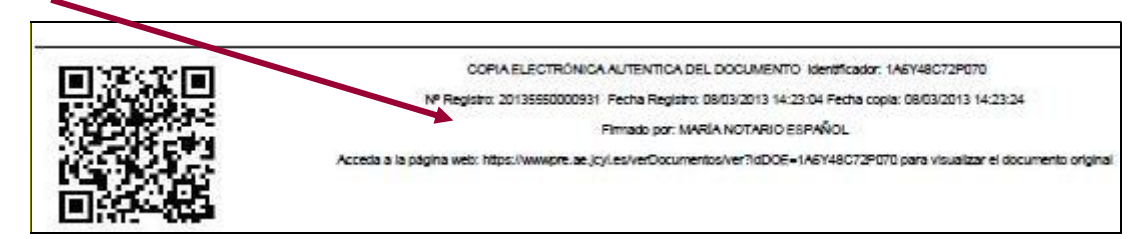

 Este documento es importante de cara a realizar cualquier confirmación de su envío ante la Administración, ante su entidad solicitante, para subsanar y para posibles consultas posteriores.

El proceso de registro electrónico de la solicitud ha concluido. Finalmente, puede cerrar la sesión.

## 2.7. Comprobación en la "ventanilla del ciudadano":

Posteriormente podrá realizar el seguimiento de la de tramitación en la

Ventanilla del ciudadano: pulsando el siguiente enlace:

https://www3.ae.jcyl.es/veci/

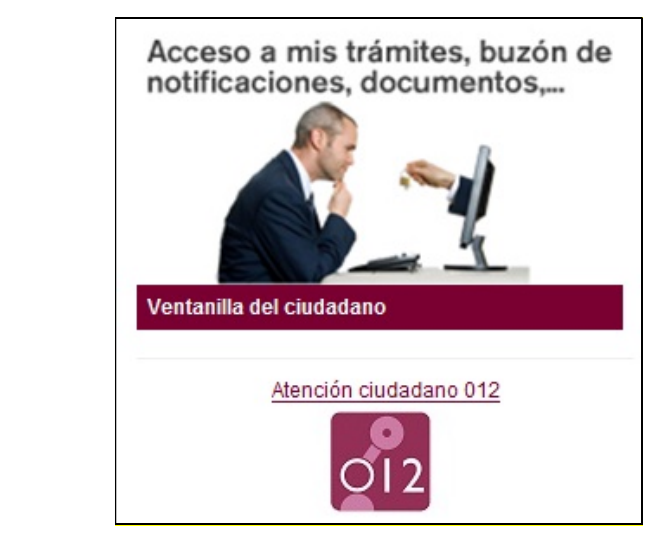

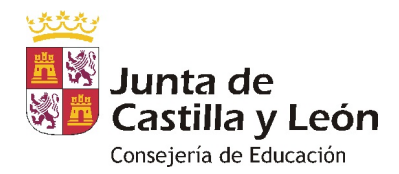

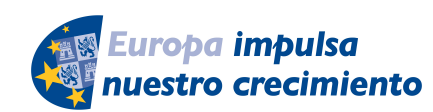

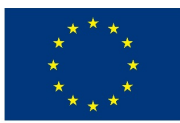

**UNIÓN EUROPEA** 

## 3.- LA DOCUMENTACIÓN QUE ENVÍA LA ENTIDAD SOLICITANTE.

La documentación la enviará el representante legal de la entidad solicitante:

3.1.- El representante legal de la entidad solicitante, en el plazo de presentación de solicitudes, cumplimentará el formulario del documento n.º 1 al que adjuntará:

3.2.- Los documentos de nº 2 y nº 3 se enviarán como ficheros adjuntos del documento n.º 1 anterior.

## 4.- OTRAS CONSIDERACIONES.

4.1.- Si al finalizar la solicitud se da cuenta, en plazo, de que se le ha olvidado algún adjunto y no quiere repetir todo el proceso, puede utilizar el documento n.º 4 que es un formulario de incorporación de datos y documentos a un procedimiento ya iniciado. Lo cumplimenta, pulsa el botón ENVIAR, lo firma electrónicamente y comienza la fase de anexado para adjuntar, firmar y registrar electrónicamente los PDF que olvidó en el envío anterior.

## 5.- LA FIRMA ELECTRÓNICA.

Las firmas de usuario reconocidas por la plataforma de la Administración Electrónica de la Junta de Castilla y León son:

```
https://www.tramitacastillayleon.jcyl.es/web/jcyl/AdministracionElectronica/es/Plantilla100/12843
                            86128300/_/_/_
```
Si quiere solicitar un certificado de firma electrónica de tipo 2CA reconocida por la Fábrica de Moneda y Timbre, siga estos 3 pasos antes de empezar a cumplimentar el formulario:

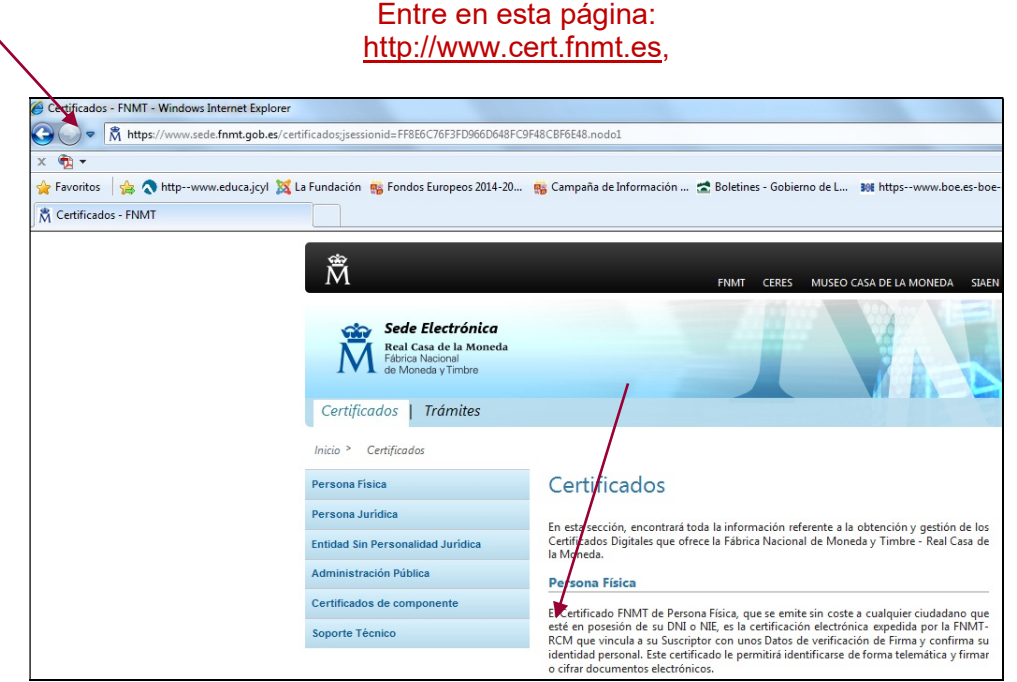

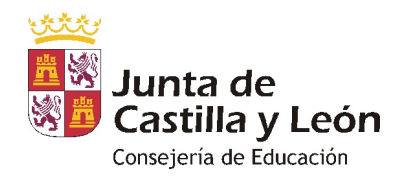

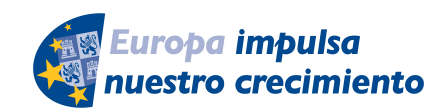

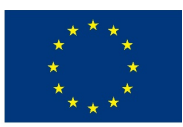

**UNIÓN EUROPEA** 

1<sup>er.</sup> paso.- Pulse el apartado de persona Física. Teclee su NIF en el campo que se muestra en pantalla y apunte el código que le asignen. Debe utilizar el mismo ordenador para solicitar la firma que para descargarla.

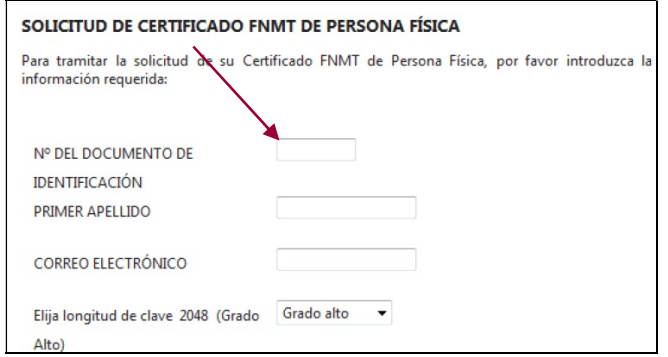

2º paso.- Acuda en persona con ese código a la oficina acreditada más cercana (ej.: Agencia Tributaria, etc.) u otra dirección cercana.

3<sup>er.</sup> paso.- Casi inmediatamente vuelva a entrar en el mismo ordenador en http://www.cert.fnmt.es con el código del primer día.

Siga las instrucciones de descarga del certificado para instalarlo en su navegador y guárdelo con clave privada en un lápiz USB, disco o DNI electrónico (DNIe).

#### 6.- INFORMACIÓN SOBRE EL PORTAL TRAMITA. SEDE ELECTRÓNICA DE LA COMUNIDAD.

Está en la página principal de la Junta de Castilla y León, entrando por el icono de la Sede Electrónica https://www.tramitacastillayleon.jcyl.es/

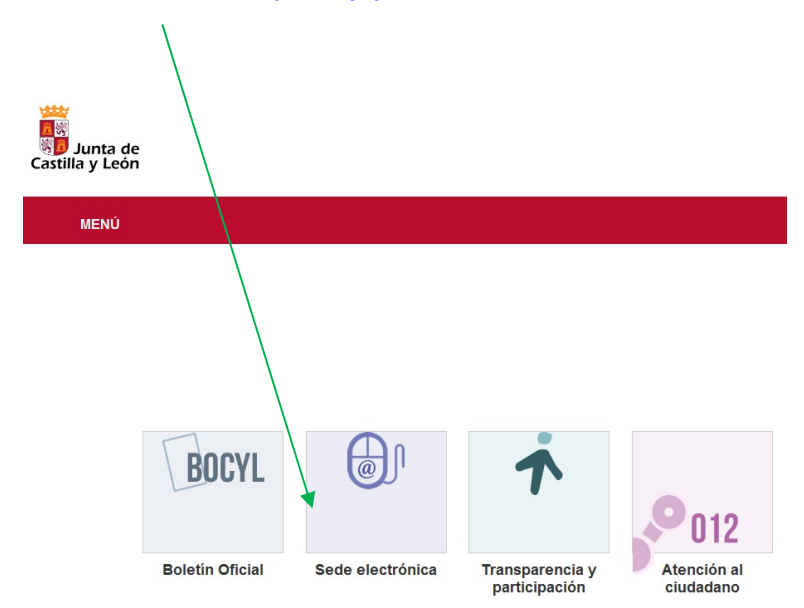

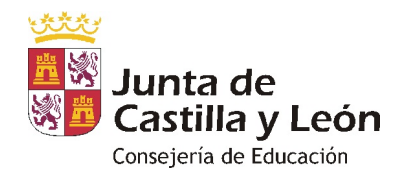

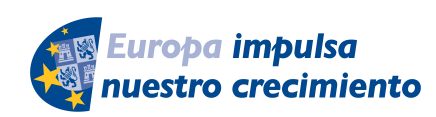

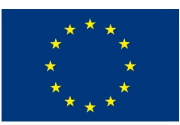

**UNIÓN EUROPEA** 

## 7.- INFORMACIÓN SOBRE LA BASE DE DATOS NACIONAL DE SUBVENCIONES (BDNS).

En el siguiente enlace puede encontrar más información relacionada con la convocatoria:

http://www.infosubvenciones.es/bdnstrans/GE/es/convocatorias

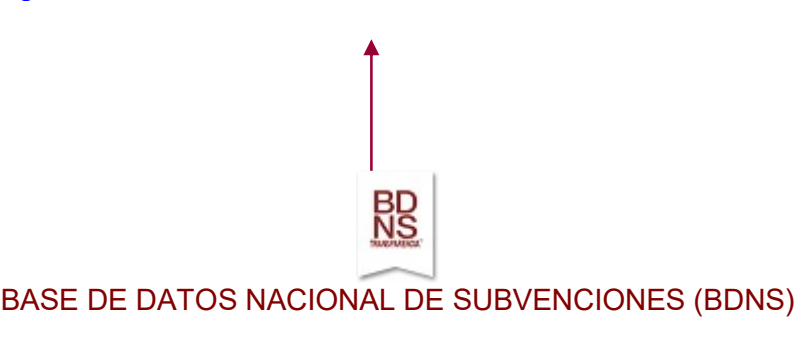